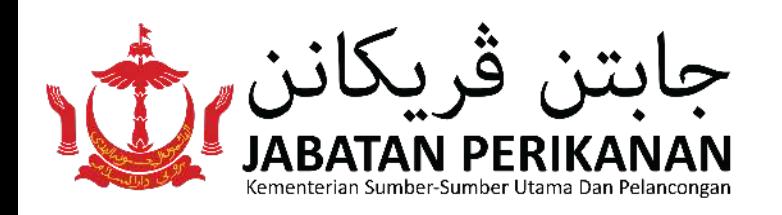

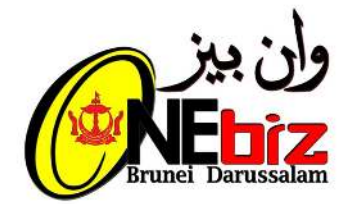

# **Garis Panduan Permohonan Lesen-Lesen Perikanan Melalui Sistem OneBiz**

- Permohonan **Lesen Alat Menangkap Ikan (persendirian, bersyarikat, komersial)**
- Permohonan **Lesen Ladang Ternakan Ikan**
- Permohonan **Lesen Bangunan Pemprosesan Ikan**

**Jenis-jenis Lesen Perikanan** yang disediakan melalui sistem One Biz adalah seperti berikut:

- Pemohon hendaklah **mempunyai akaun E-Darussalam.**
- **Pemohon hendaklah menyediakan dokumen-dokumen untuk dimuat naik** (seperti kad pengenalan yang tidak mansuh, gambar bewarna berukuran paspot)

Diantara keperluan bagi memohon Lesen Perikanan secara dalam talian melalui sistem OneBiz adalah seperti berikut:

- Taip **"Aktifkan akaun E-Darussalam saya"**
- Sertakan gambar awda (swafoto) yang jelas dengan memegang bahagian hadapan kad pengenalan awda.
- Sertakan gambar bahagian hadapan kad pengenalan awda.  $\bullet$
- Kemudian hantarkan ke talian 833123 atau emelkan ke  $\bullet$ info@123.gov.bn

Bagi pemohon yang **BELUM** mempunyai akaun E-Darussalam, berikut adalah langkah-langkah untuk mendaftar dan mengaktifkan akaun awda:

1.Daftarkan akaun melalui pautan di bawah dan lengkapkan borang pendaftaran :

• https://nam.gov.bn/edregister/user/

2. Setelah mendaftar, sila aktifkan akaun awda seperti berikut:

## **LANGKAH 1 : Log Masuk**

## • Tekan Log Masuk

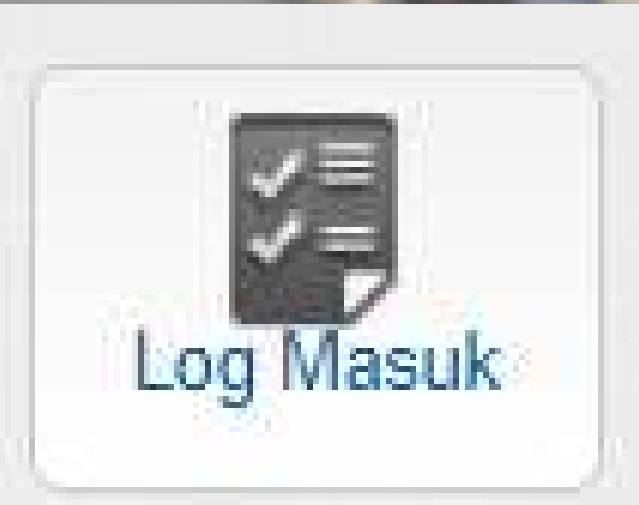

Masukkan Keterangan **E-Darussalam** dan Tekan Submit

larussalam

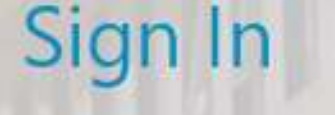

**ID Number** 

Password

Forgot Password | Change Password Not registered yet? Register here

Cancel

**Submit** 

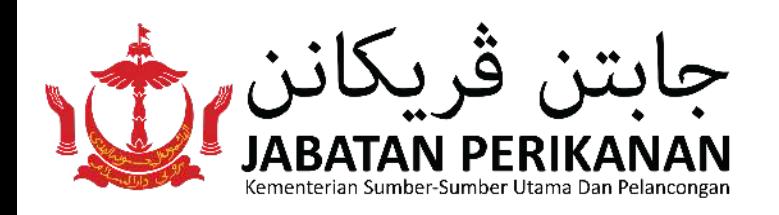

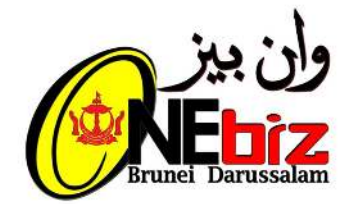

## **Garis Panduan Permohonan Lesen-Lesen Perikanan Melalui Sistem OneBiz**

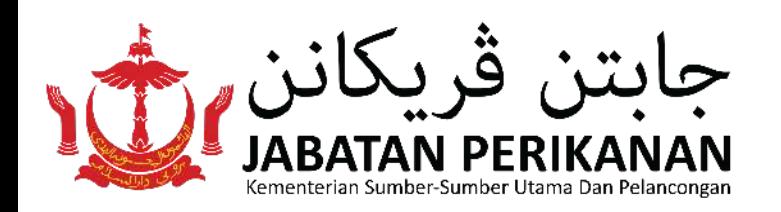

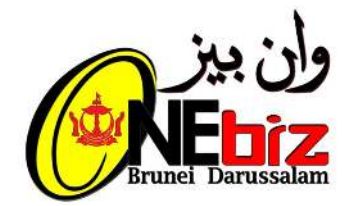

## **LANGKAH 2 : Memohon Perkhidmatan**

### Pilih Jenis Perkhidmatan  $\bullet$

Permohonan Perkhidmatan Baru Pengemaskinian Perkhidmatan

Pembaharuan Perkhidmatan

Pembatalan Perkhidmatan

### • Pilih Perkhidmatan/Lesen (Sila pilih Lesen Alat Menangkap Ikan)

- **Lesen Alat Menangkap Ikan BARU**
- Sub-Lesen Pekerja-Pekerja Hutan (Borang 4) BARU
- Lesen Mengendalikan Kilang Papan (Borang 6) BARU

## • Pilih Tambah ke dalam Cart

### Awda perlu

Lesen Alat Menangkap Ikan - Baru E baca selanjutnya

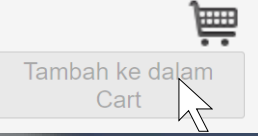

### • Tekan "Teruskan"

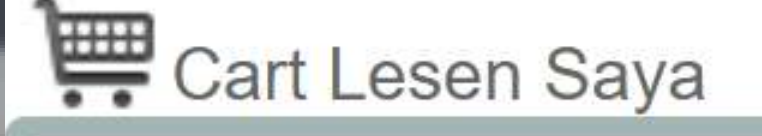

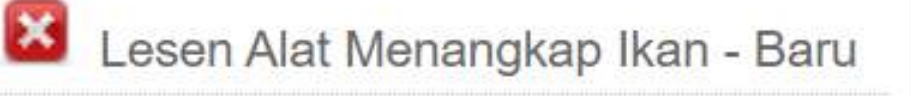

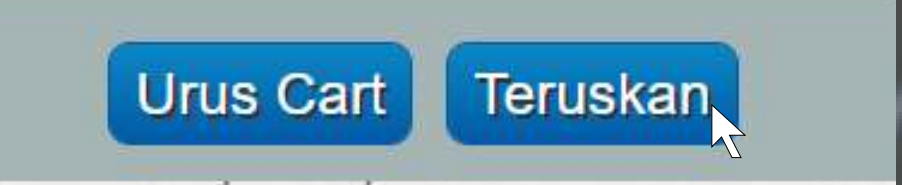

- **Keterangan pembayaran**
- **Keterangan dokumen sokongan**

#### Mengesahkan Sijil / Lesen / Permit Pemilihan

Sila perhatikan: Awda tidak akan dapat mengubah suai lesen yang awda pilih selepas diteruskan!

#### Awda Telah Memilih untuk Memohon bagi Lesen yang berikut

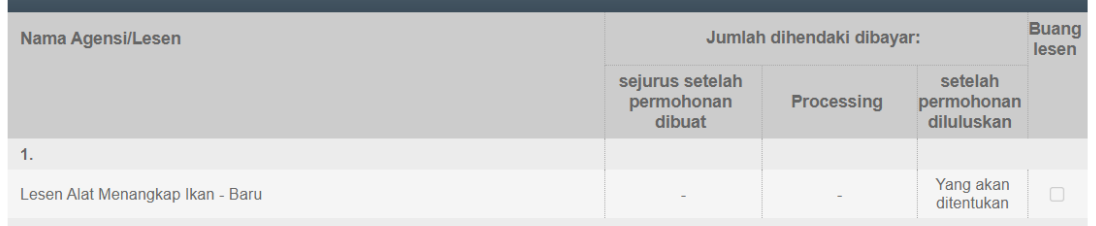

Jumlah Perlu Dibayar:

Yang akan ditentukan

- 
- 
- Bayaran sebenar boleh berubah bergantung kepada permohonan awda.<br>Untuk terus mengisi borang, sila klik butang "Teruskan"<br>Untuk Membuang sebarang lesen, sila tandakan kotak di sisi lesen tersebut dan klik butang "Teruskan"
- Untuk menambah lagi lesen, sila klik butang "Kembali'

#### Dokumen yang Dikehendaki untuk Penyerahan

Sila Perhatikan: Dokumen sokongan boleh dimuat naik selepas semua borang lesen dilengkapkan

Sila sediakan dokumen-dokumen berikut untuk melengkapkan penyerahan dalam talian awda. All documents marked with (\*) are mandatory.

#### Lesen Alat Menangkap Ikan - Baru

- 
- 
- 
- 
- 
- Satu (1) salinan Kad Pengenalan Pintar bagi pekerja tempatan atau polis/tentera \*<br>[SMALL SCALE] Satu (1) salinan gambar penuh perahu dengan no. pendaftaran perahu.<br>[COMMERCIAL\*] Surat kebenaran tawaran Permohonan dari Jaba M
- - [INDIVIDUAL] Jika nelayan sepenuh masa, borang pengesahan tidak bekerja diperlukan dari ketua kampong atau satu (1) salinan surat rsara dari Jabatan asal<br>[SMALL SCALE"] Satu (1) salinan Kad Pengenalan Pintar atau pasport pekerja asing<br>[SMALL SCALE"] Satu (1) salinan Kad Pengenalan Pintar atau pasport pekerja asing be
	-
	-

[SMALL SCALE"] Satu (1) salinan Lesen Pekerja Asing dari Pejabat Buruh<br>[SMALL SCALE"] Satu (1) salinan Lesen Pekerja Asing dari Pejabat Buruh<br>[SMALL SCALE"] Surat kebenaran tawaran Permohonan dari Jabatan Perikanan<br>[SMALL vang terkini jika ada

Undur Terus van

Undur Teruskan

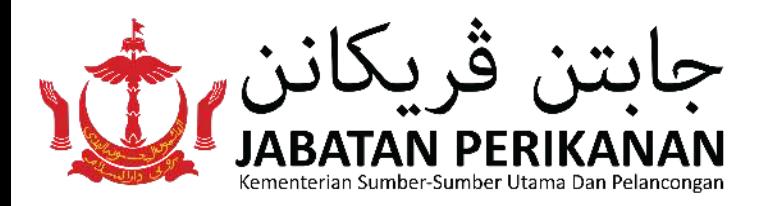

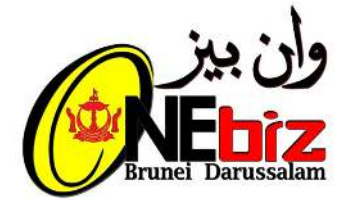

## Tekan "Teruskan" apabila skrin berikut tertera:

- Untuk butiran **Pemohon**, Jika **Syarikat** , sila pilih **Pengarah** dan jika **persendirian** sila pilih "Individu"
- Untuk butiran **Organisas**i, Jika **Syarikat** sila pilih **Berdaftar** dan masukkan **"Nombor Pendaftaran Syarikat**" dan jika **Individu**, sila pilih "Tidak Berdaftar"

• Tekan "Teruskan"

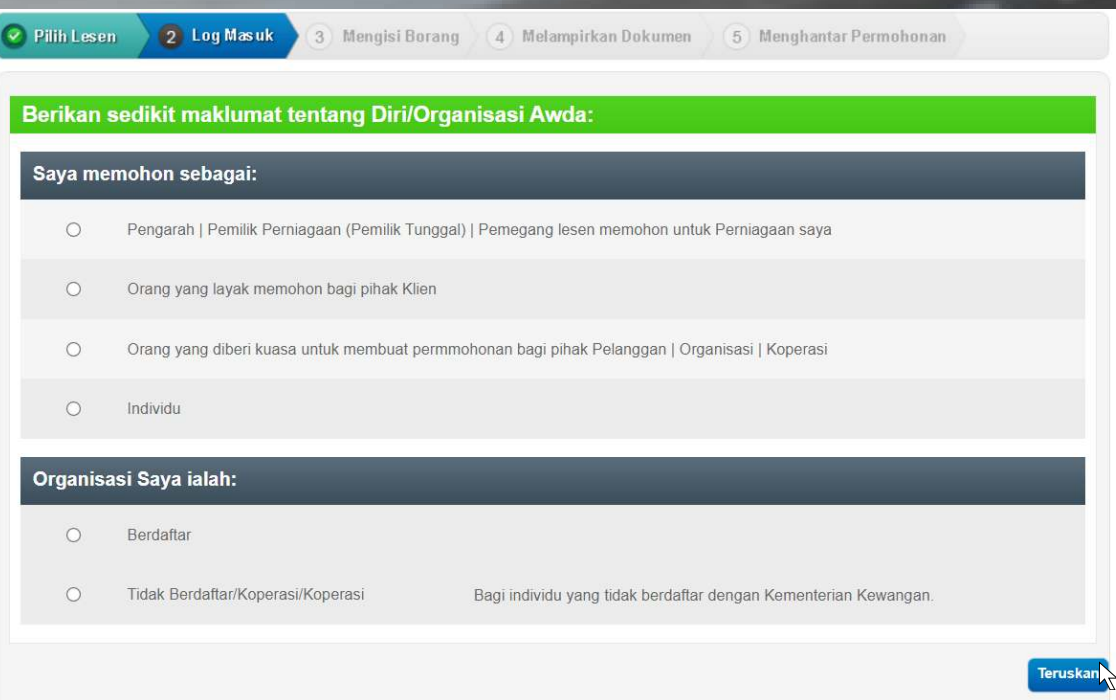

### **Maklumat Diri/ Organisasi awda**

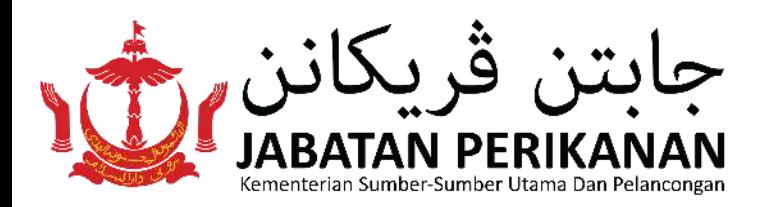

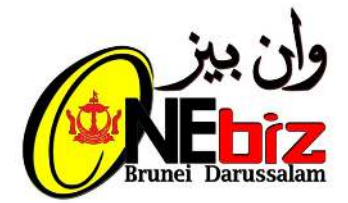

Teruskan**.** 

### **Butiran Peribadi** akan di paparkan  $\bullet$ kemudian tekan "Teruskan"

#### **Butiran Peribadi**

#### Welcom ABDUL BIN MOHAMMAD

Butiran Peribadi awda seperti yang ditunjukkan di bawah akan dikongsi dengan agensi Kerajaan lain bagi pemprosesan permohonan awda. Sila rujuk<br>kepada Penyataan Privasi untuk maklumat lanjut. Jika awda tidak setuju, sila lo sila kemaskinikan butiran di Jabatan Imigresen dan Pendaftaran Kebangsaan.

#### **Butiran Peribadi**

Jenis Pengenalpastian: Yellow IC Nombor Pengenalpastian: 00047190 Nama: ABDUL BIN MOHAMMAD

Warganegara: BRUNEI DARUSSALAM

Tarikh Lahir: 19/01/1955

· Sila sahkan bahawa maklumat di atas adalah betul.

## **Lengkapkan** maklumat didalam Borang Maklumat Umum dan tekan "Terus"

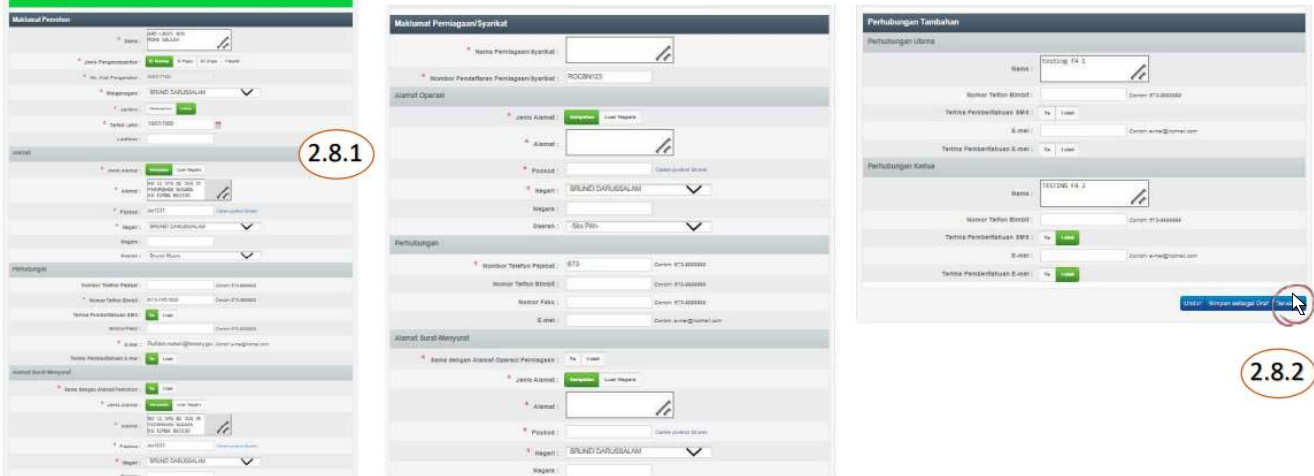

- Setelah maklumat di dalam Borang Maklumat Umum telah lengkap, status berubah kepada **E** Lengkap
- Untuk melengkap borang lesen, sila  $\bullet$

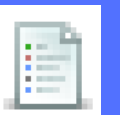

tekan **di kolum "Tindakan"** 

### Tekan *"*Terus"

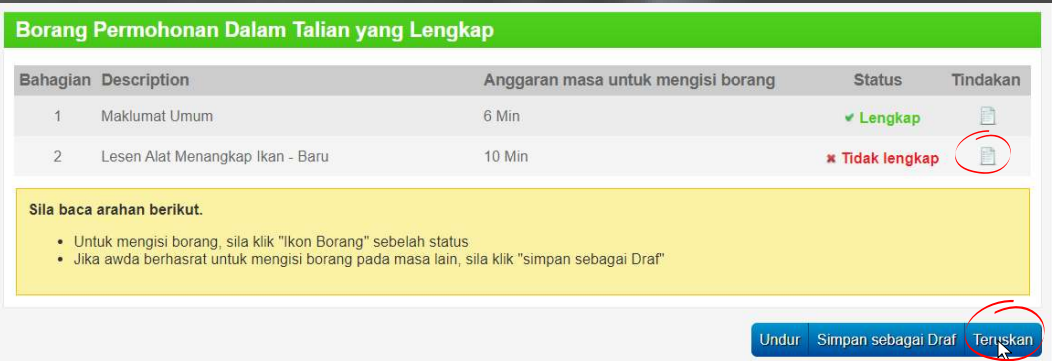

#### Tekan "Teruskan" $\bullet$

#### Borang Permohonan Dalam Talian yang Lengkap

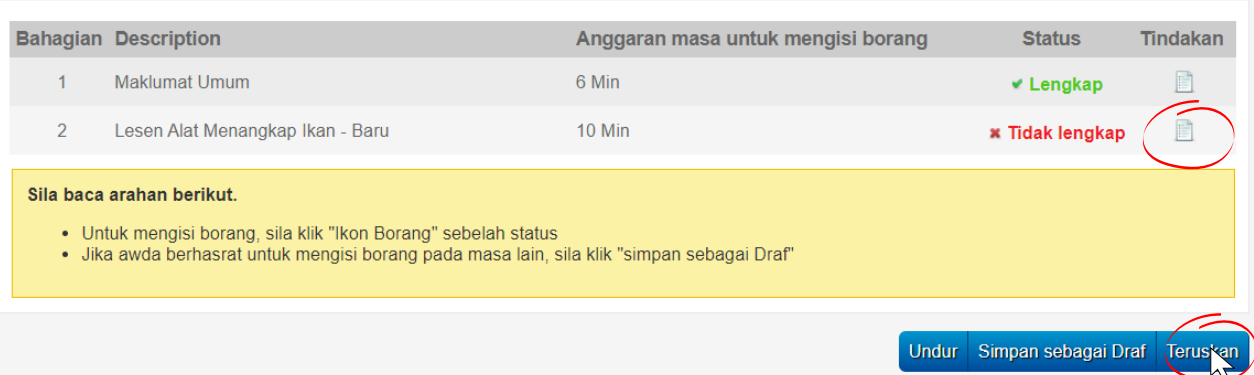

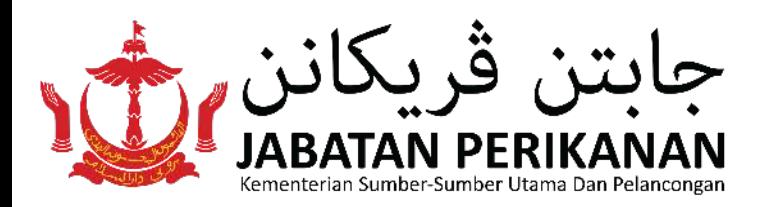

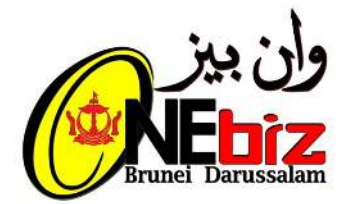

Sila lengkapkan maklumat di dalam borang lesen contoh: Lesen

### *Tekan* "Teruskan"

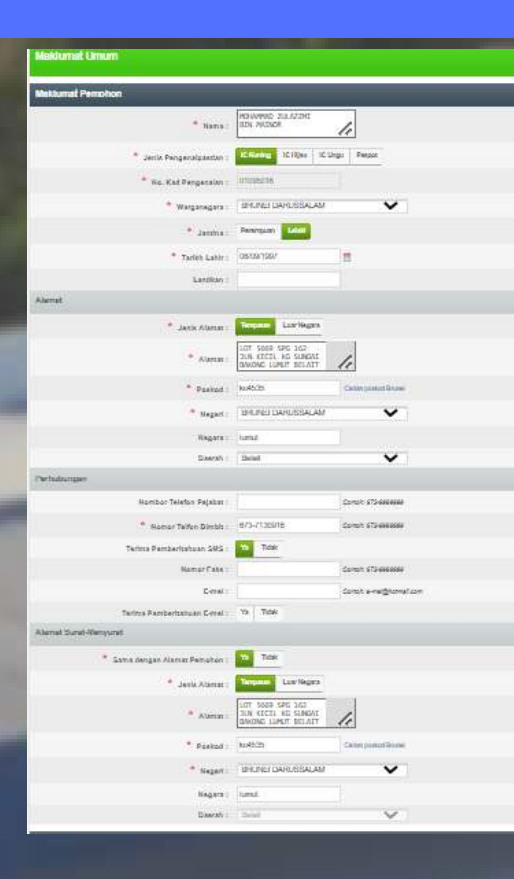

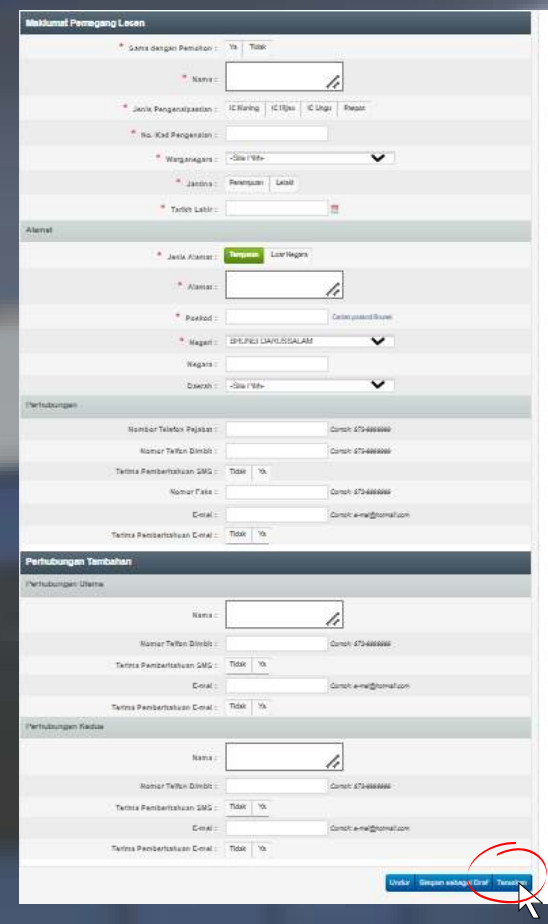

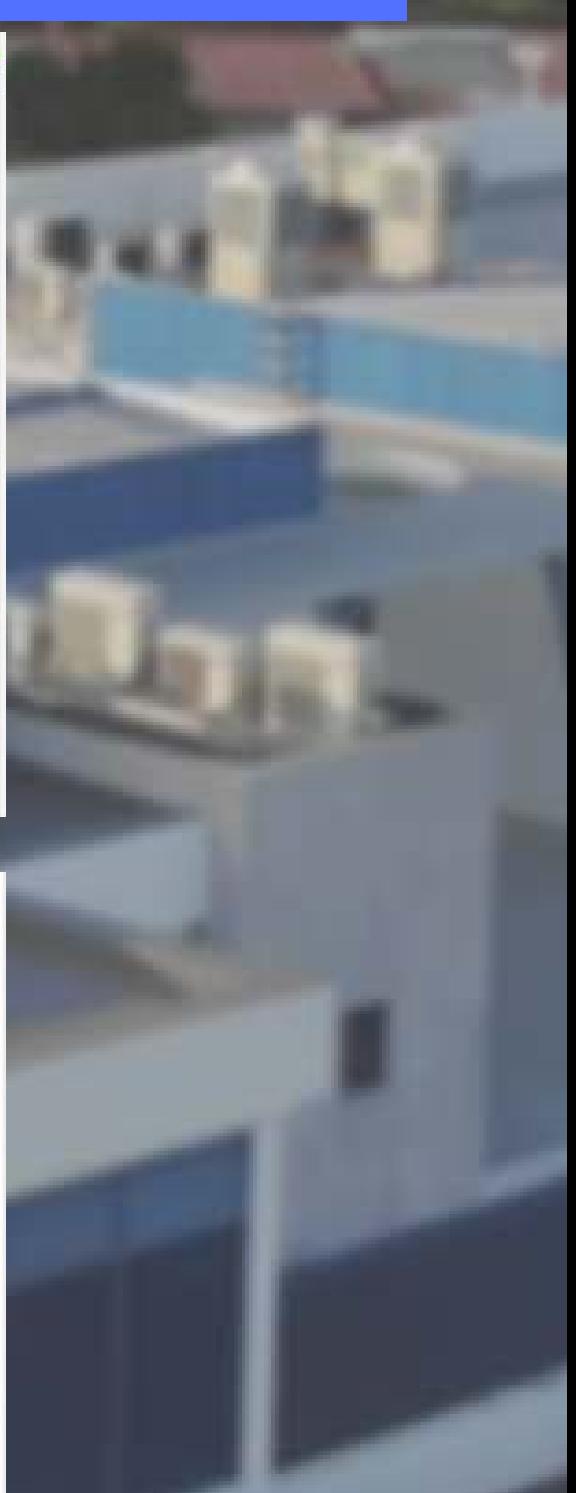

Setelah maklumat di dalam Borang Maklumat Umum telah lengkap, status berubah kepada **Kangkap** 

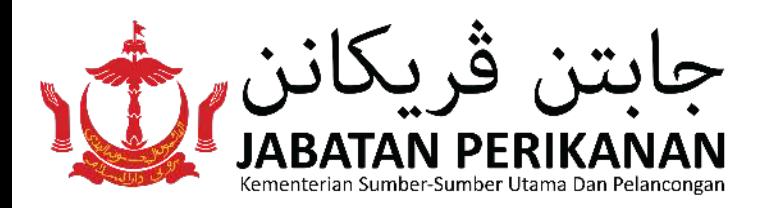

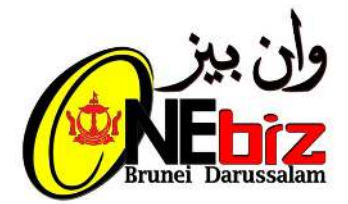

- sila sertakan dokumen sokongan dengan menekan "Semak seimbas"
- Tekan "Upload Semua" atau "Muat  $\bullet$ naik"

## • Tekan "Teruskan"

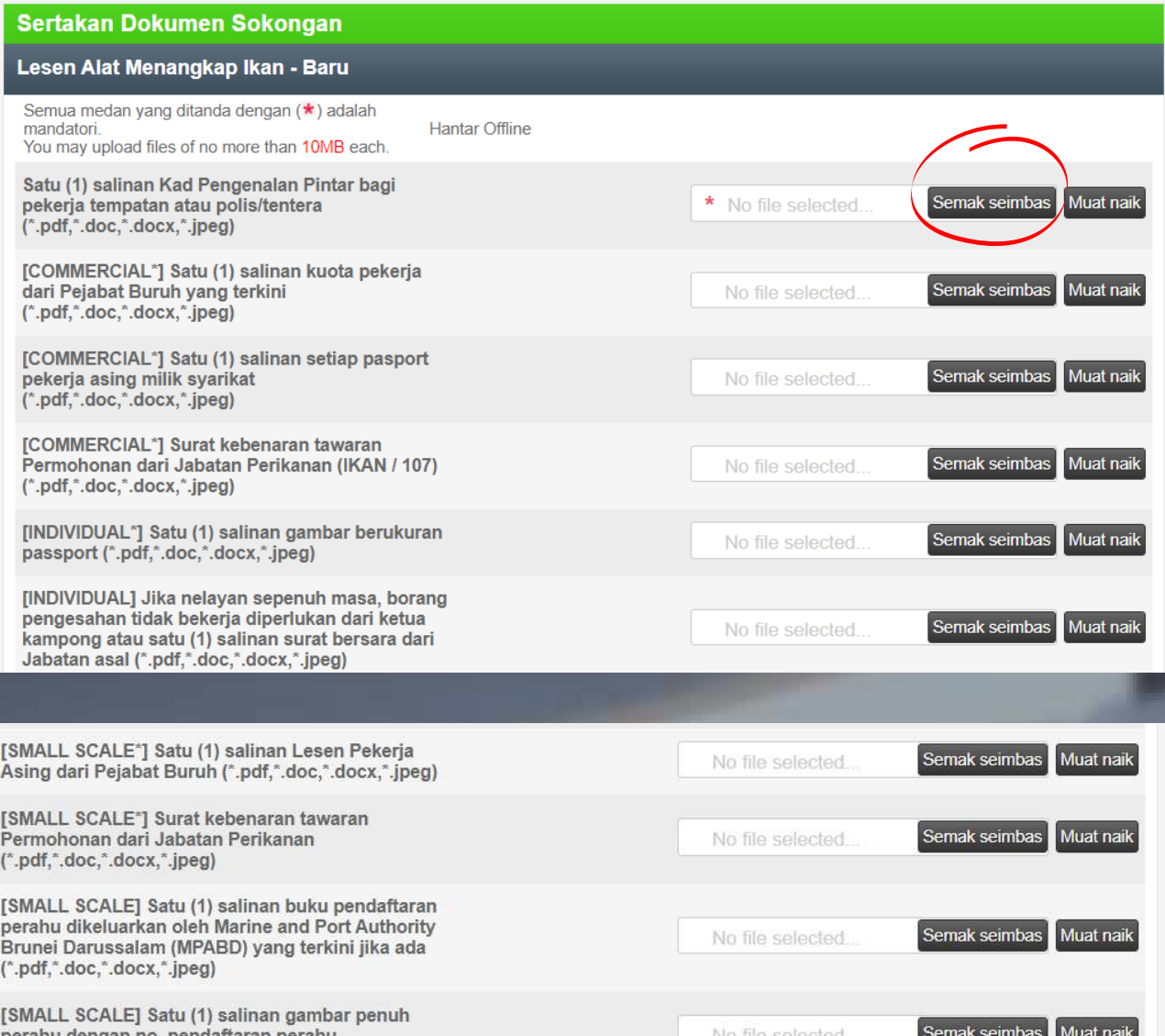

#### Teruskan Undur Padam Semua Upload Semua

- sila tanda kotak Deklarasi
- Tekan "Teruskan"  $\bullet$

### Tekan "OK"

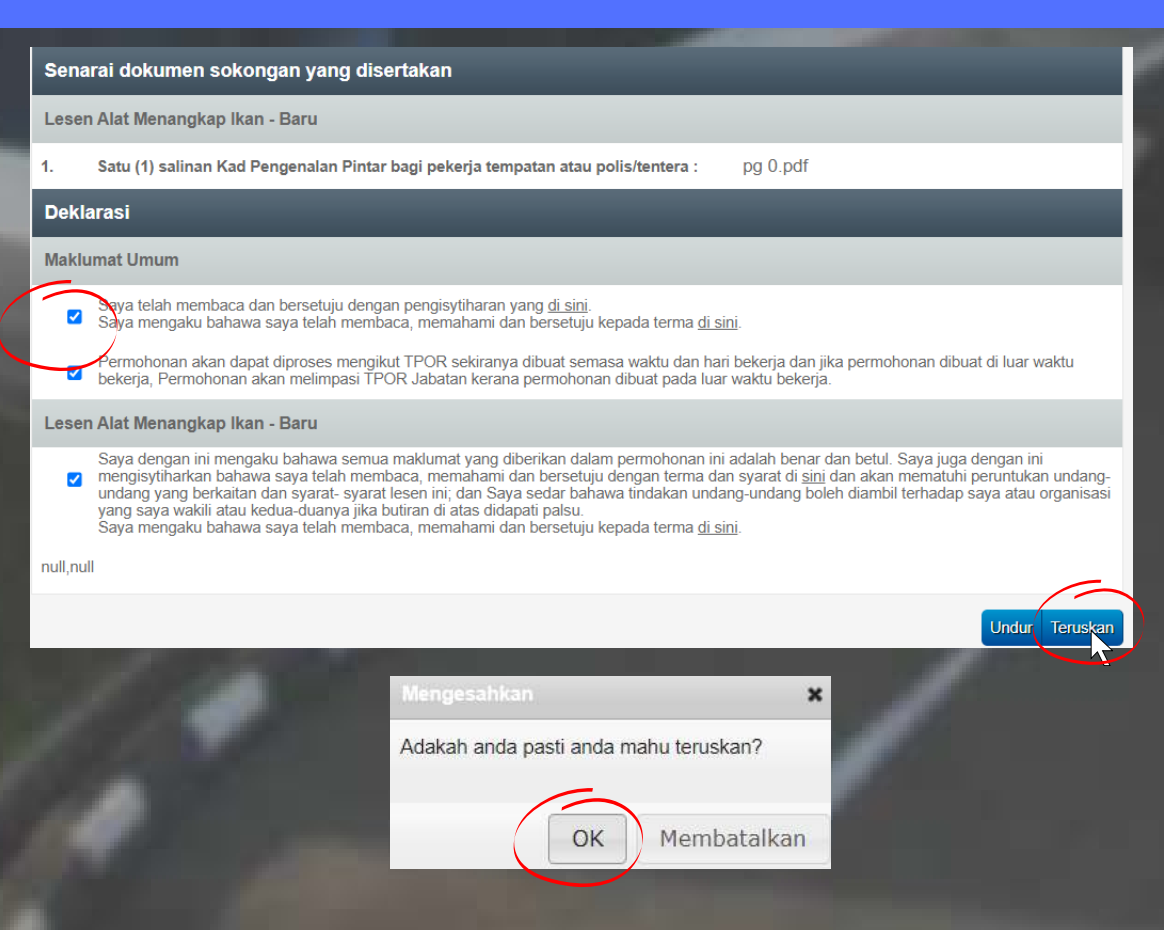

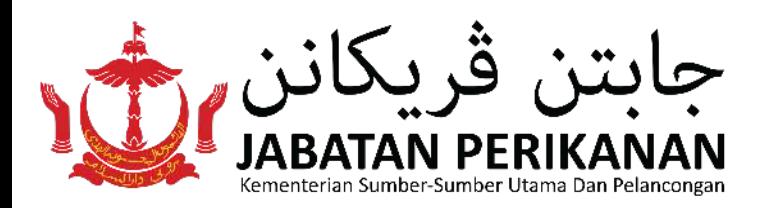

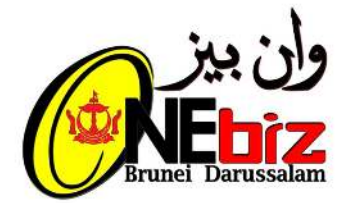

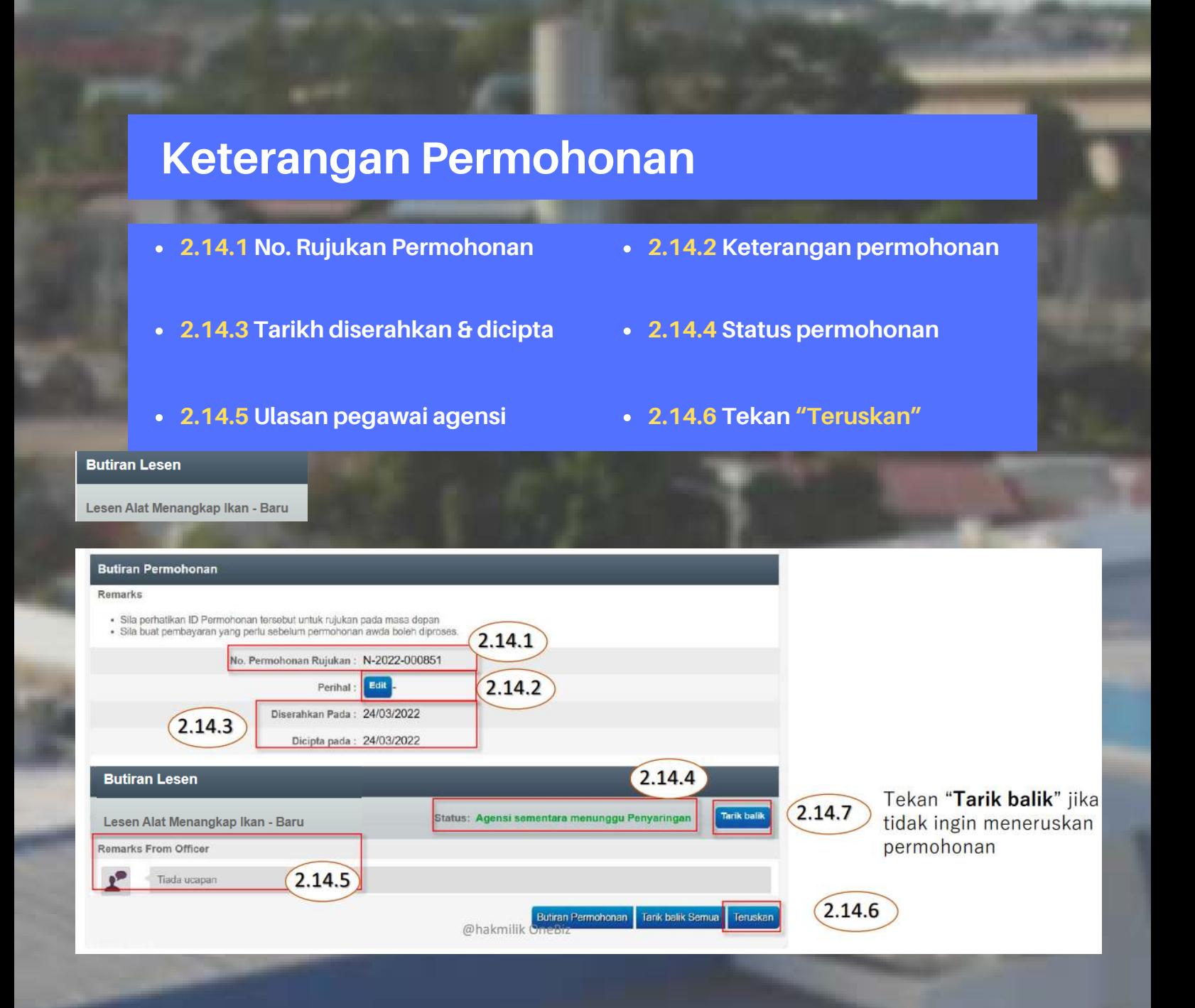

Skrin di bawah akan tertera jika pemohon telah selesai membuat dan menghadapkan permohonan

#### Terima kasih kerana menggunakan

· Jika ada sebrang kemaskini atau tindakan yang di kehendaki, awda akan dimaklumkan melalui e-mel atau SMS nti melalui http://

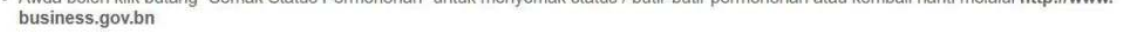

Semak Status Permohonan

## · Sila tekan"Log Keluar" setelah selesai

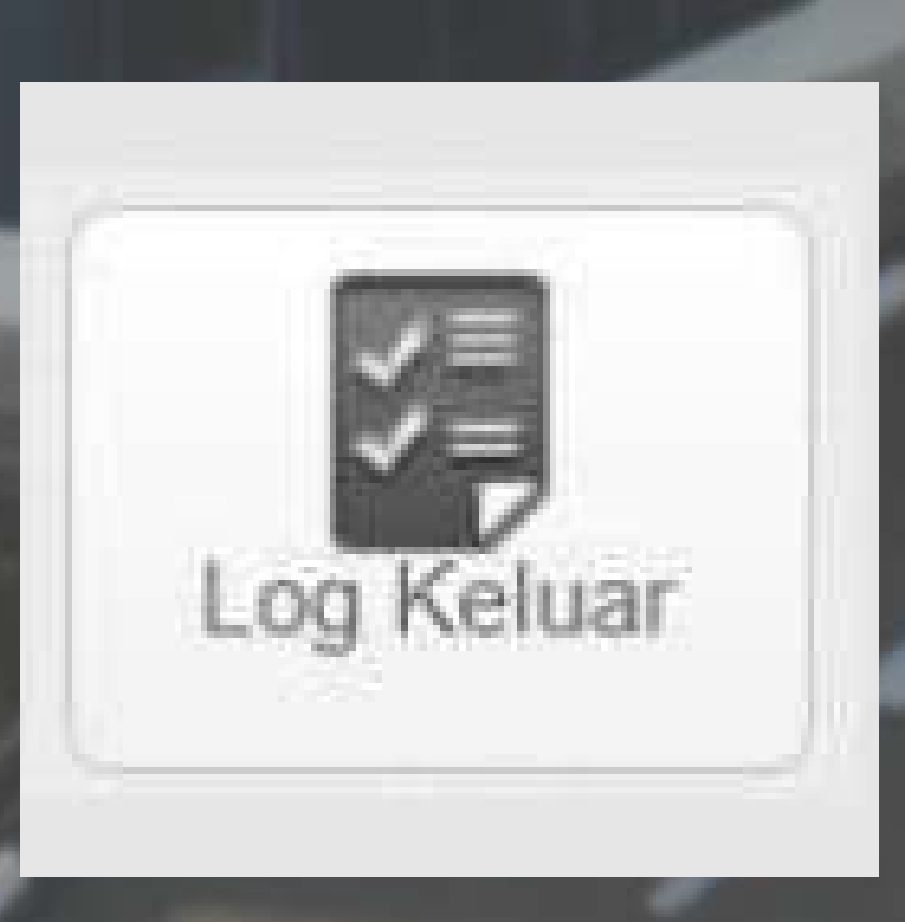

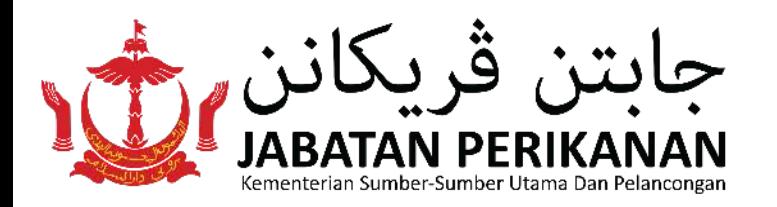

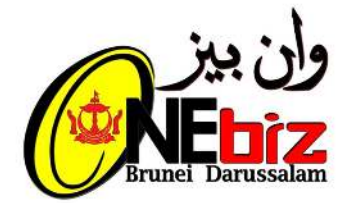

## **LANGKAH 3 : Membuat Pembayaran atas talian**

• Tekan "Log Masuk"

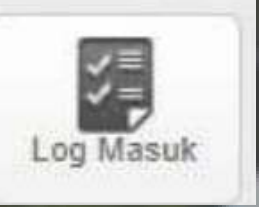

• Tekan "Semak Status"

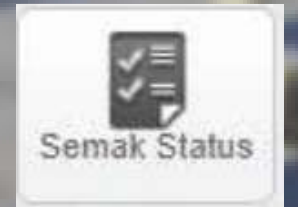

pilih Nombor Rujukan Permohonan yang perlu dibuat pembayaran contoh: N-2020-000137

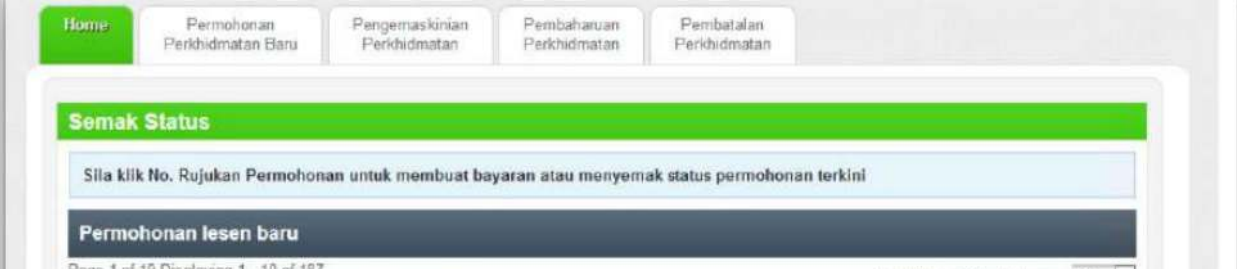

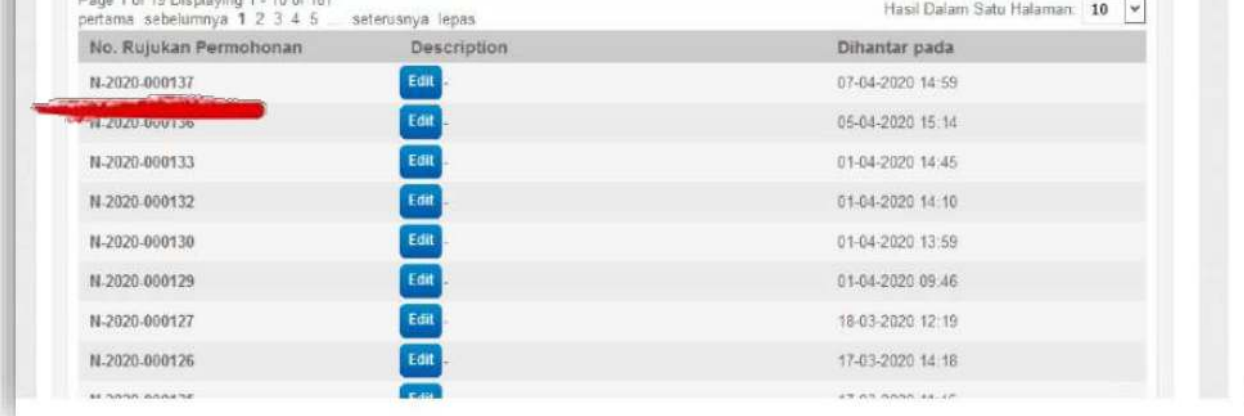

### • Tekan "Membuat Pembayaran"

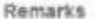

- · Sila perhatrican ID Permolionan tersebut untuk rujukan pada masa depan
- · Sila buat pembayaran yang perlu sebelum permohonan awda boleh diproses.

No. Permobonan Rujukan: N-2020-000133

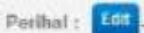

Diserishkan Pada: 01/04/2020

Dicipta pada: 01/04/2020

#### **Butiran Lesen**

Lesen Alat Menangkap Ikan - Baru

Status: Diluluskan Menunggu Pembayaran Modified Jumlah: 10.00

Tarik balik

Resit Bayaran

Tiada resit bayaran

Approval letter

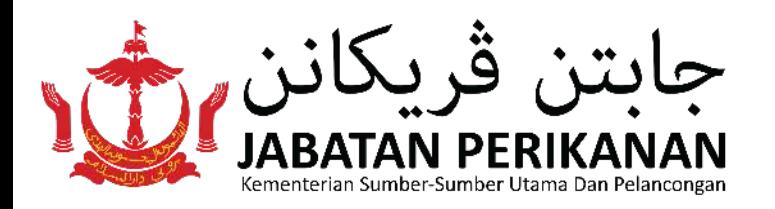

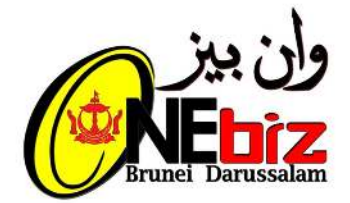

## • Pilih dan tekan jenis kad yang akan digunakan

**MERCHANT NAME:** 

SELECT YOUR PREFERRED PAYMENT METHOD

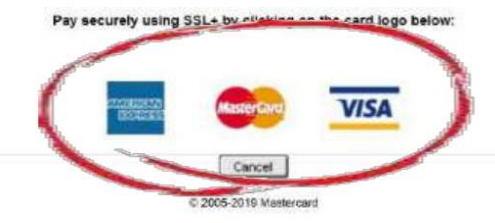

## • masukkan keterangan kad

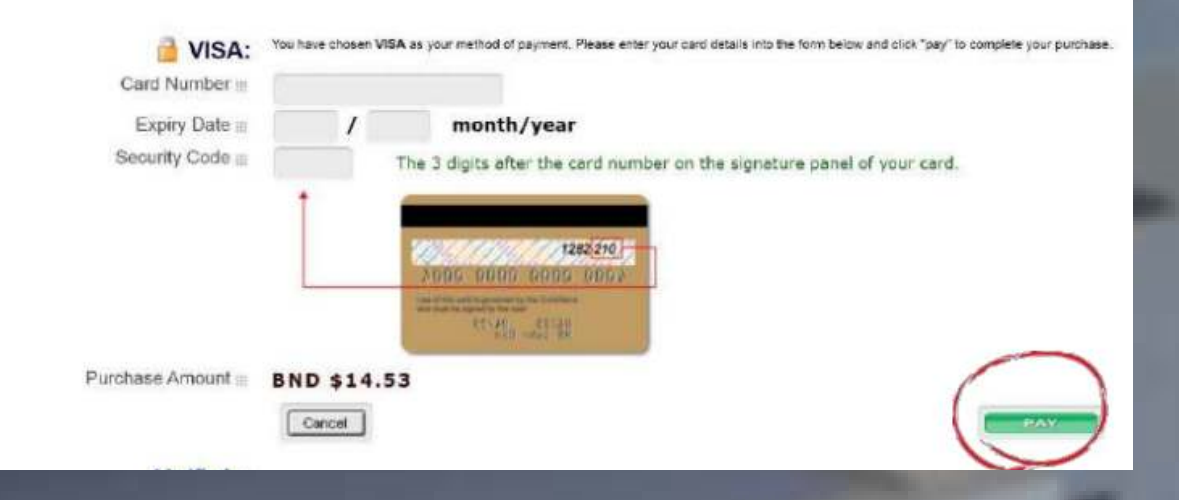

Tekan "PAY"

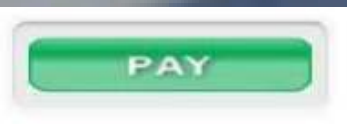

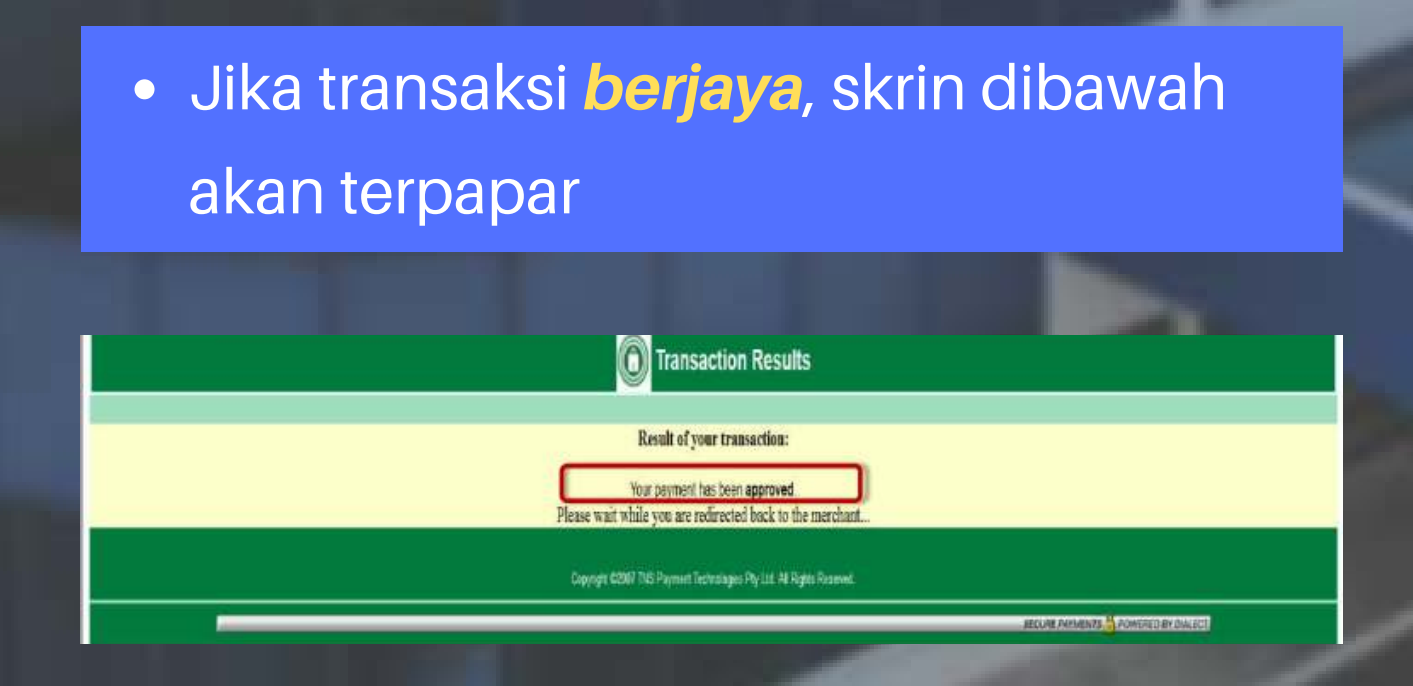

• Jika transaksi tidak berjaya, sistem akan kembali semula ke halaman merchant dan seterusnya kembali ke halaman OneBiz.

Result of your transaction:

Your payment has NOT been processed. It has been cancelled.

Please wait while you are redirected back to the merchant...

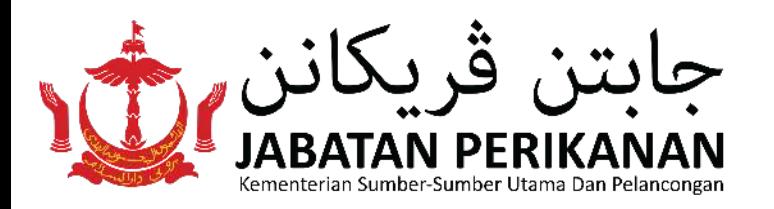

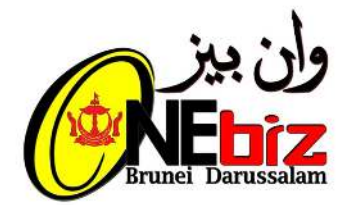

## • Tekan "Print Receipt"

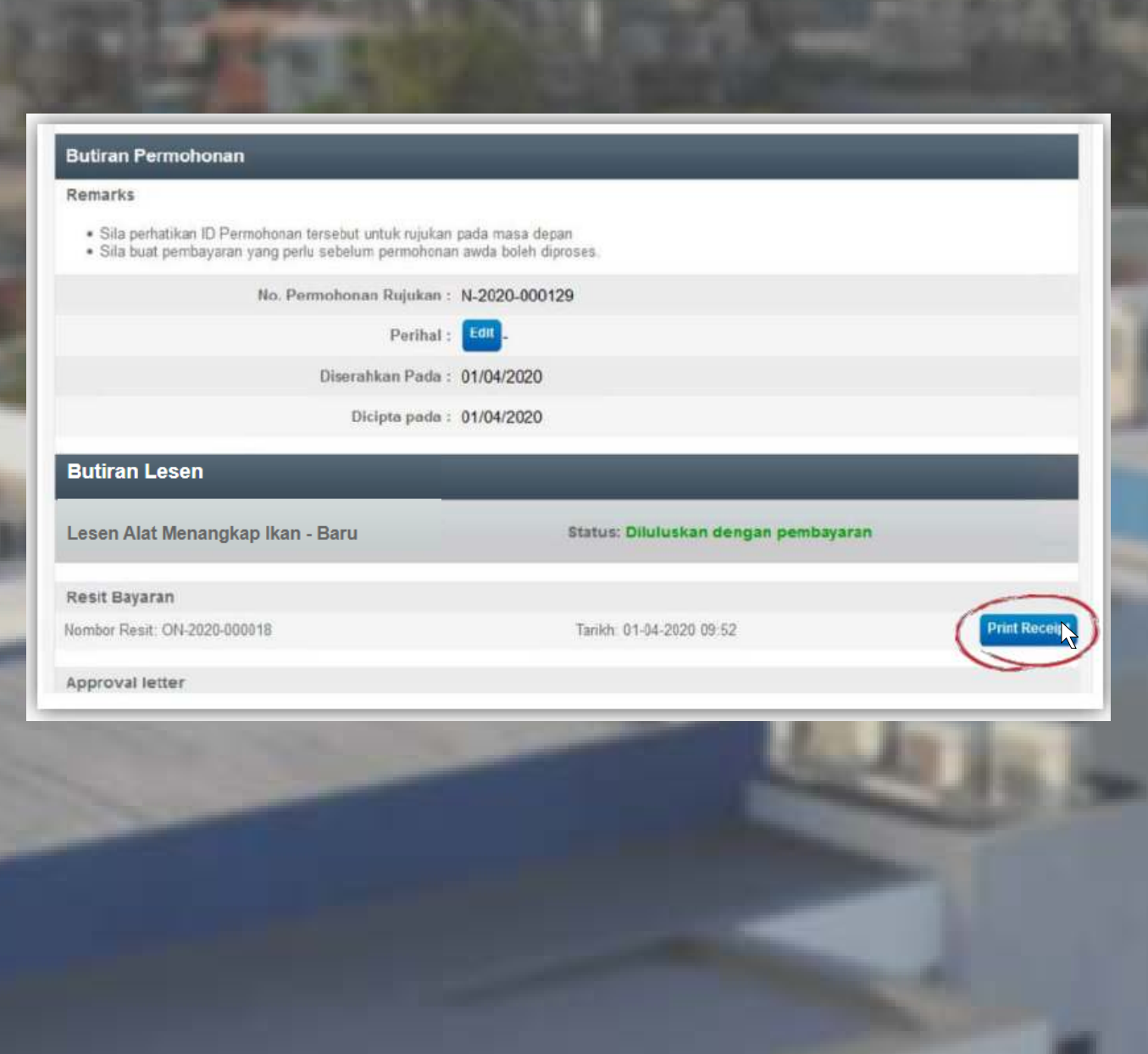

• Contoh Resit Pembayaran

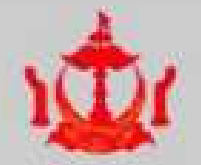

#### PAYMENT RECEIPT **ORIGINAL** KERAJAAN BRUNEI DARUSSALAM GOVERNMENT OF BRUNEI DARUSSALAM

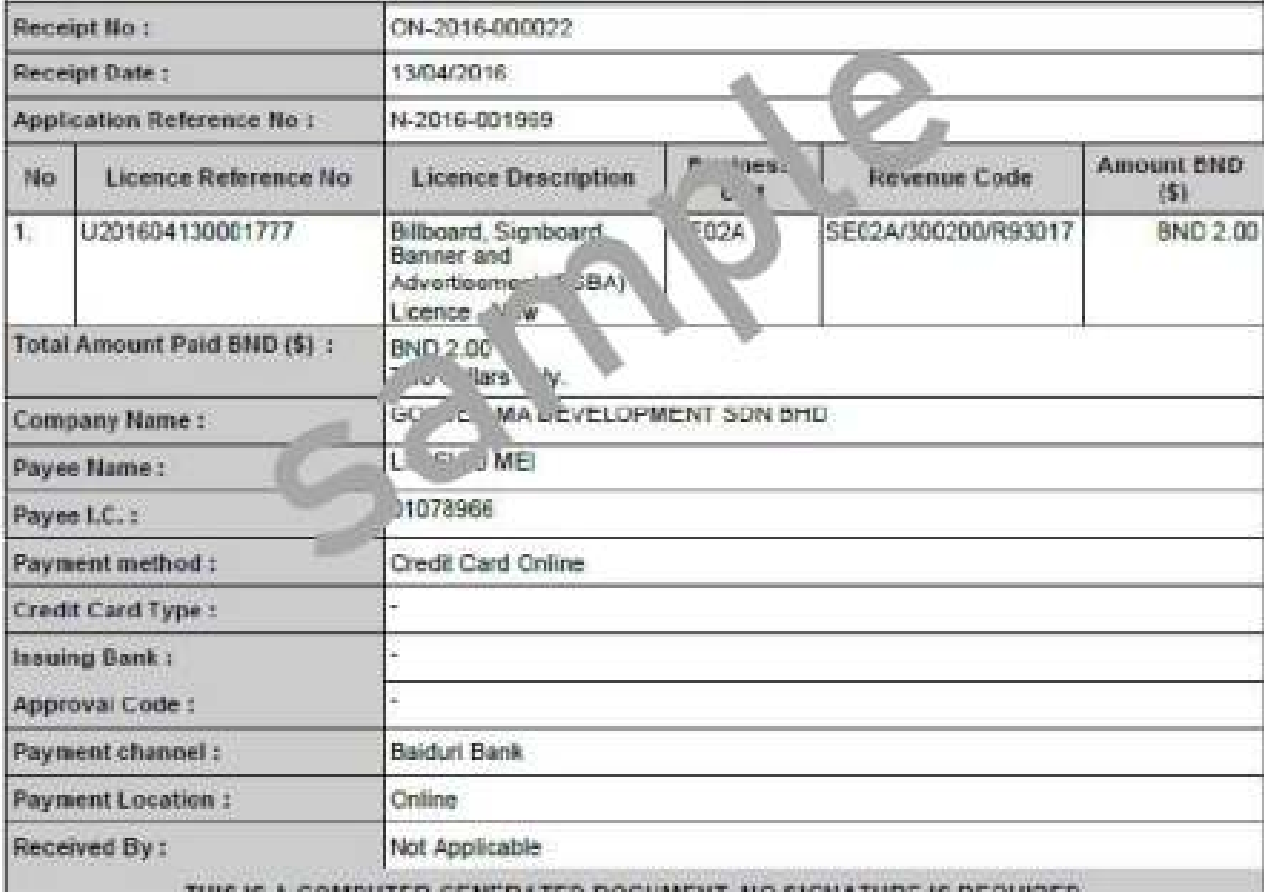

**IPUTER GENERATED DOCUMENT. NO SIGNATU** 

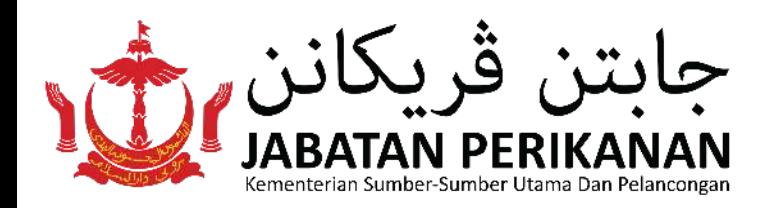

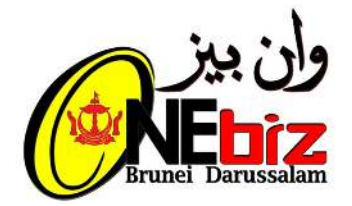

## **Membuat Perubahan/Tindakan**

Pemohon **dikehendaki** untuk membuat **perubahan/tindakan** apabila pihak agensi **memerlukan perubahan** di dalam **borang** atau **memerlukan tambahan dokumen**

• Tekan "Log Masuk"

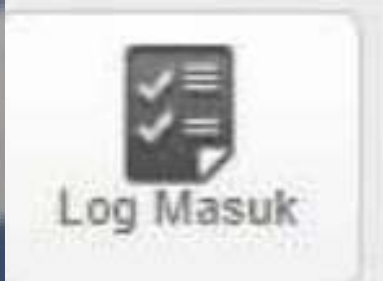

• Tekan "Semak Status"

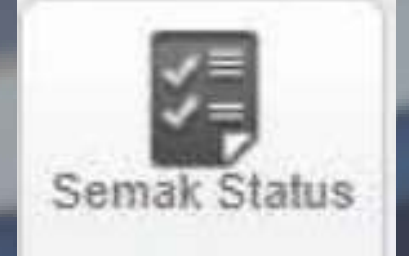

## • Sila pilih nombor rujukan yang memerlukan tindakan contoh: N-2022-000702

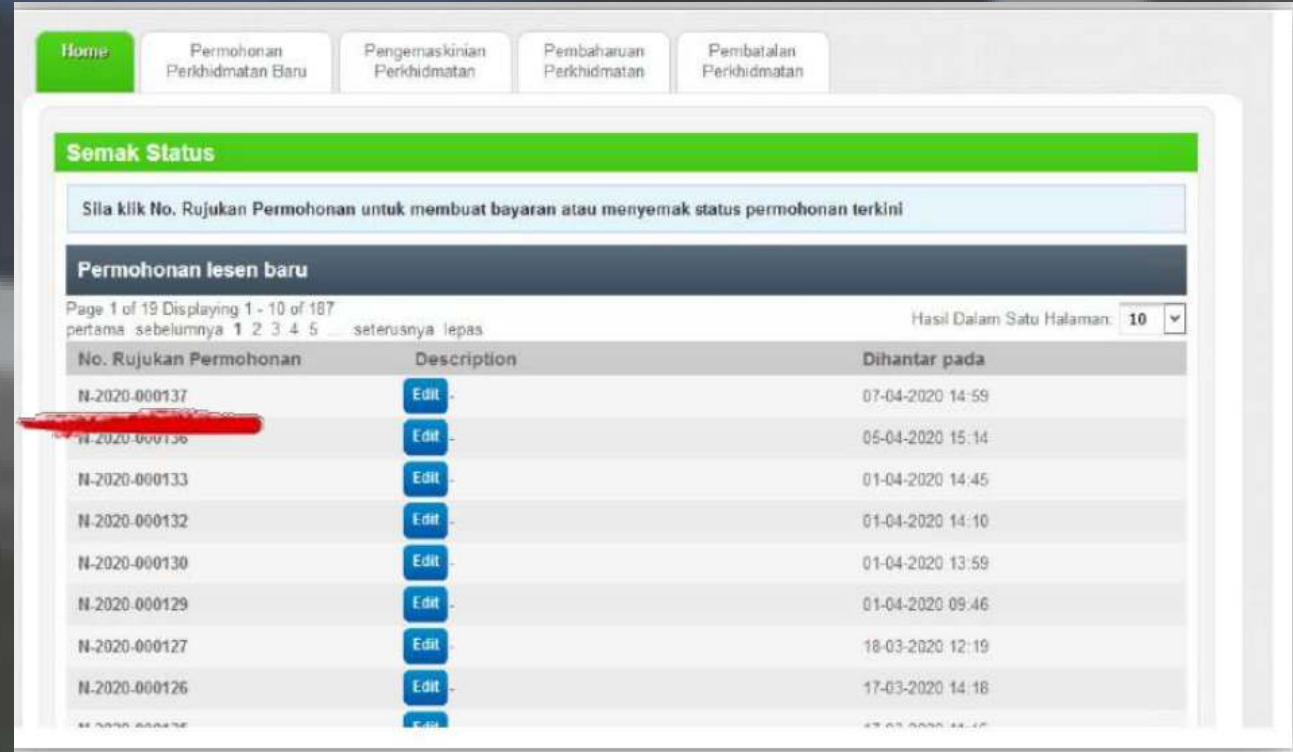

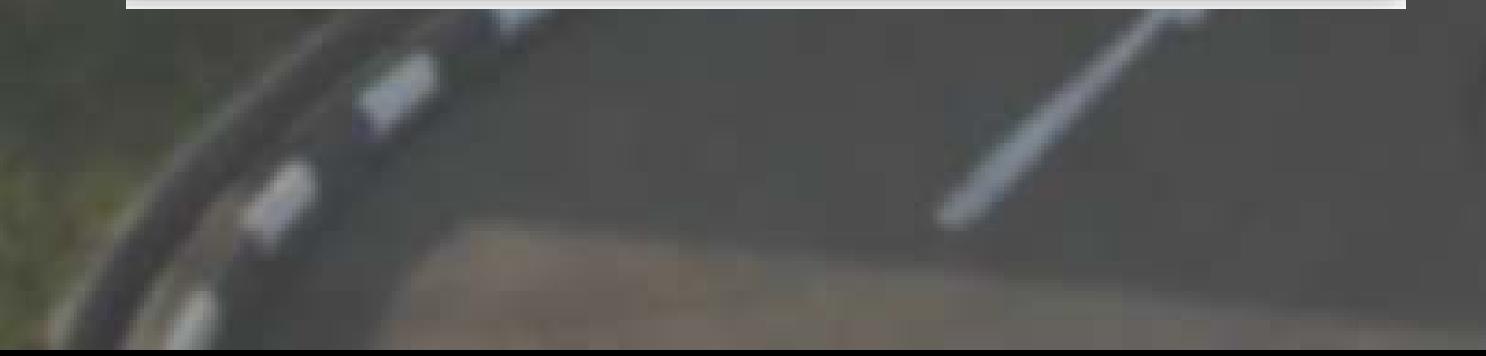

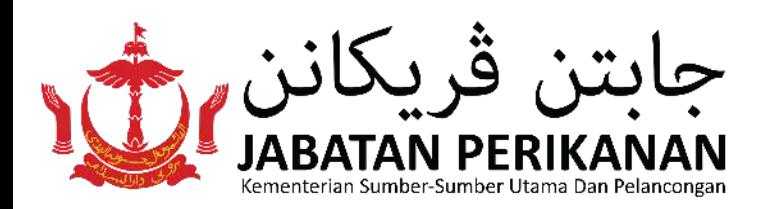

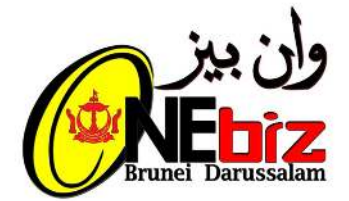

## • Tekan "Make Amendment"

#### **Application Status**

Thank you for using the Brunei Darussalam Business Licensing System

- 
- 
- sia fra following.<br>Ha Learne Dataila sactor balear altera the status and progress of such of your licences application. There may be narrarites from the agencies.<br>Incommented that you mad them. Please rafe: is the wear gui

#### **Kation Details**

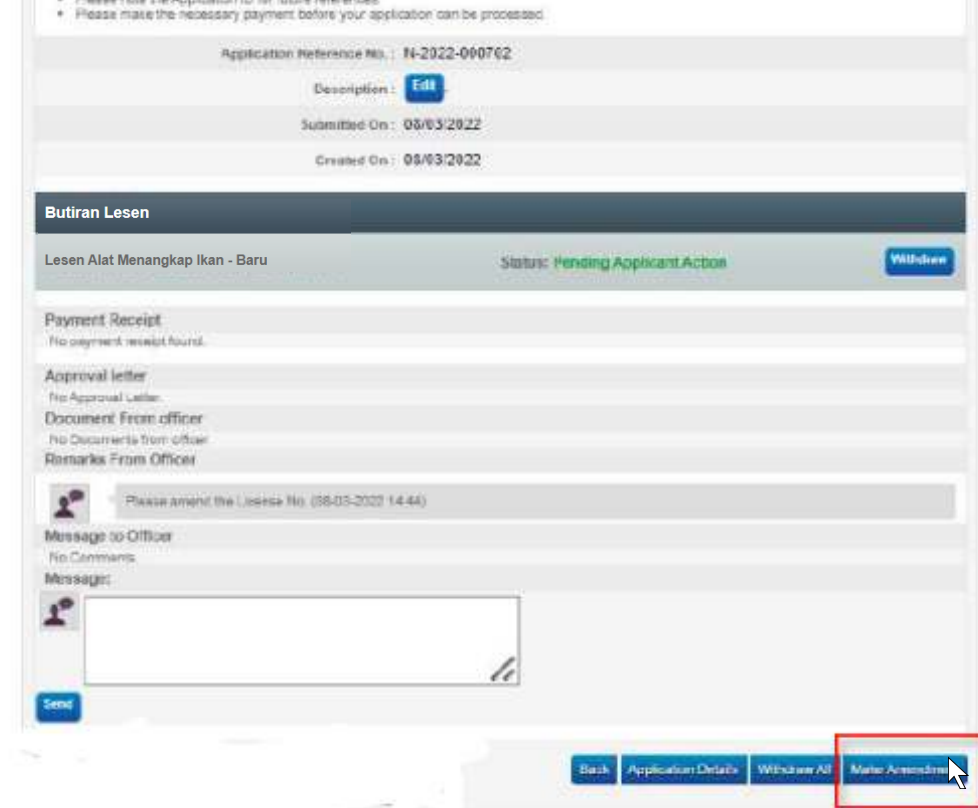

• Tekan "Amend" dan sila buat perubahan/tindakan yang di kehendaki kemudian tekan "Proceed"

**Complete Online Application Form** 

Estimate Time to fill form

**Status** 

Actions

Sila tanda kotak Deklarasi dan tekan  $\bullet$ "Proceed"

#### **Declaration**

#### **Fishing Gear License - New**

I hereby declare that all information given in this application is true and correct; I also hereby declare that I have read, understood and agreed to the terms and conditions here and shall comply with the relevant provisi action may be taken against me or the organization which I represent or both if the above details are found to be false. I declare that I have read, understood, and agreed to the terms here.

flun.llun

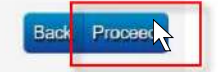

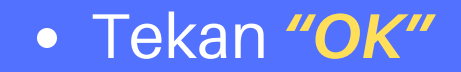

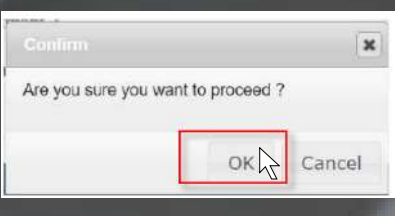

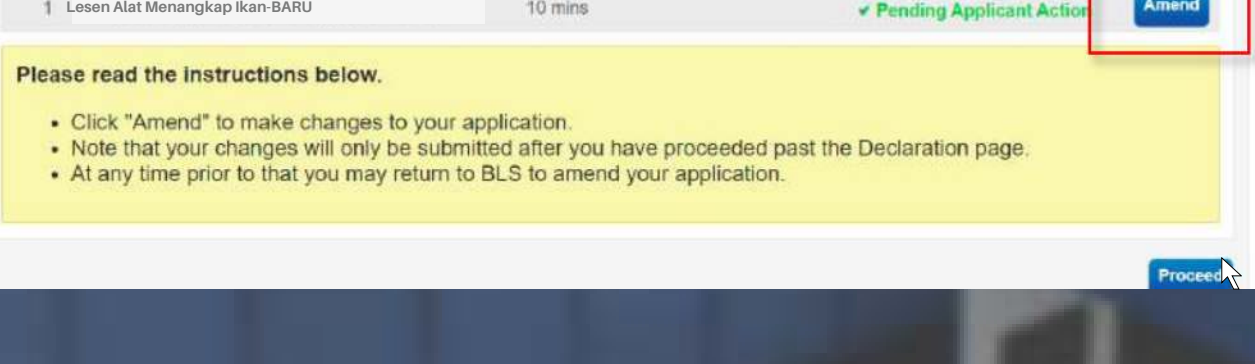

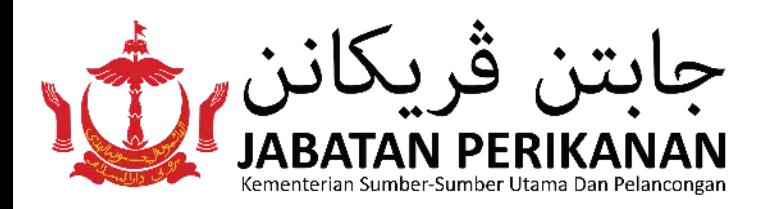

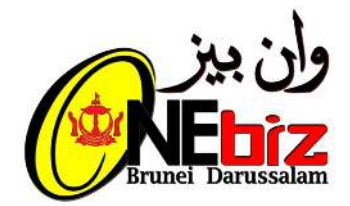

## • Tekan "Proceed"

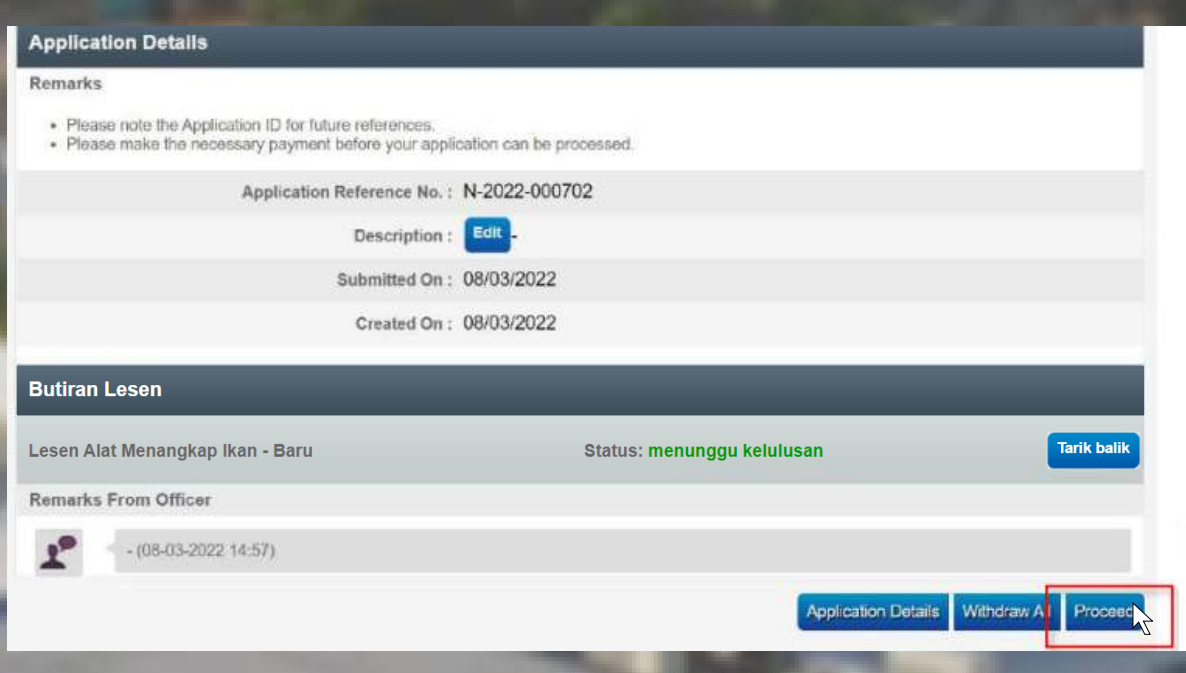

#### **Thank you for using OneBiz**

- 
- · You will be informed of any updates or follow-up actions via email or SMS<br>• You can click on the "Check Application Status" button to check your application status / details or return later via http://www. business.gov.b

**Check Application Status** 

• Selesaikan kemudian tekan "Log keluar"

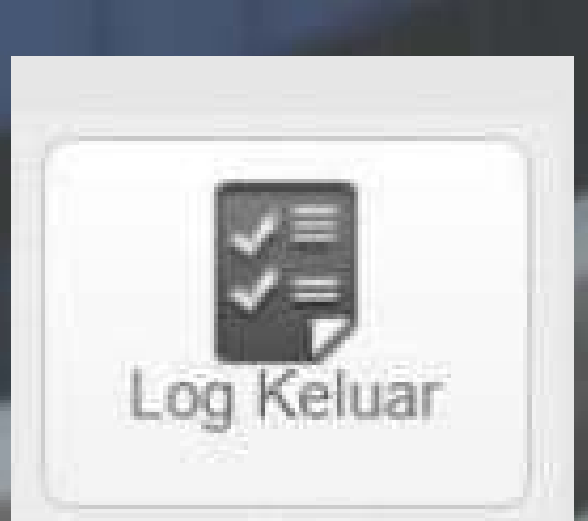

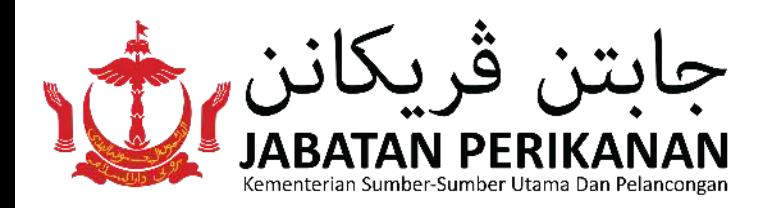

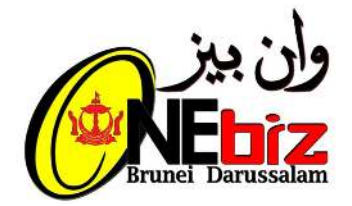

## **Muat turun Surat Kebenaran / Siji**

## **Semak Status**

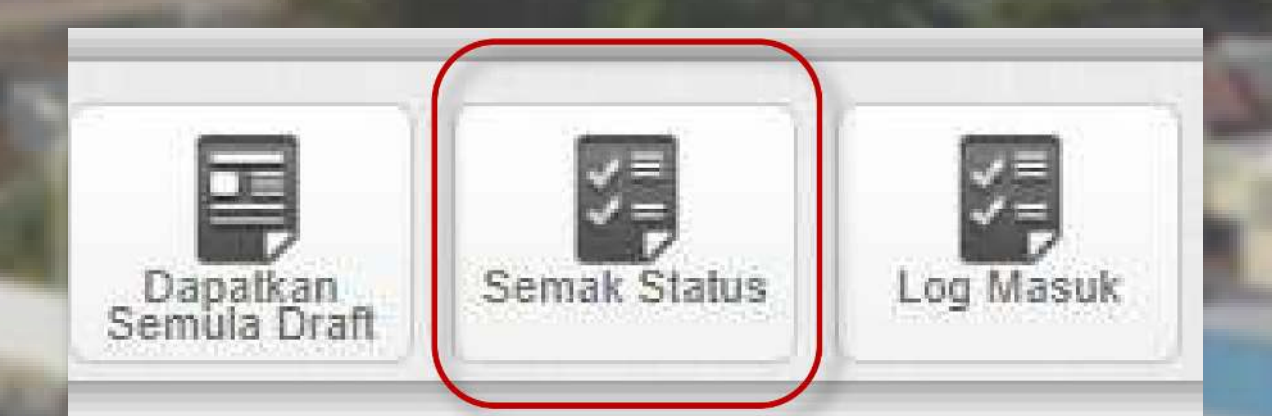

#### muat turun surat kebenaran(letter.pdf) $\bullet$

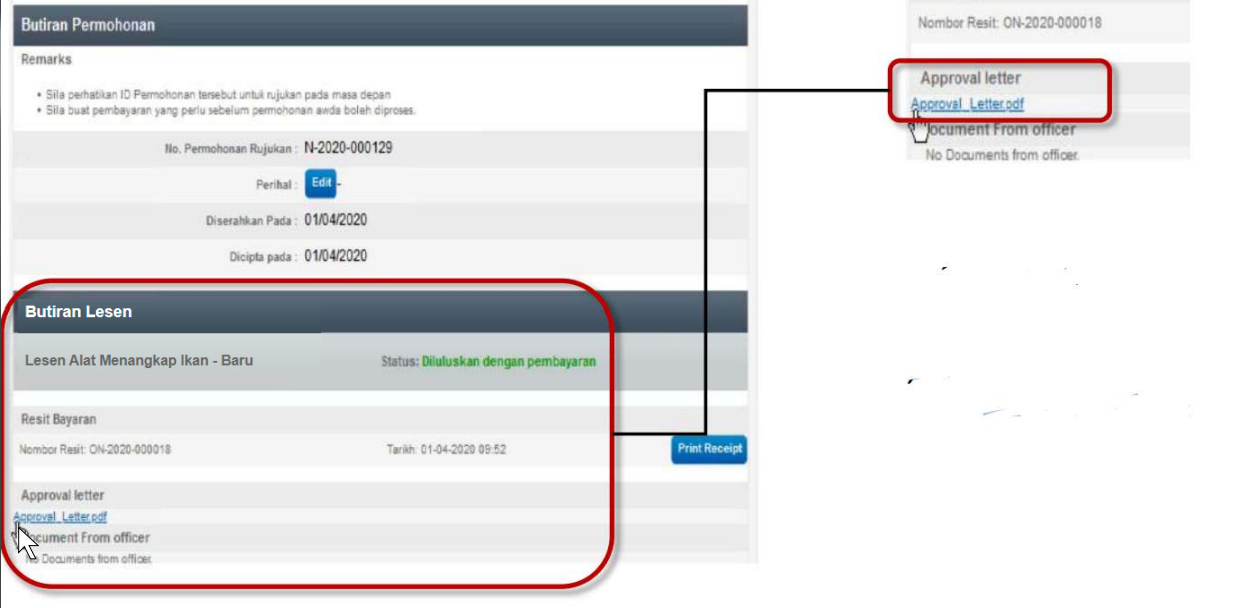

pilih nombor rujukan permohonan awda contoh: N-2017-005492

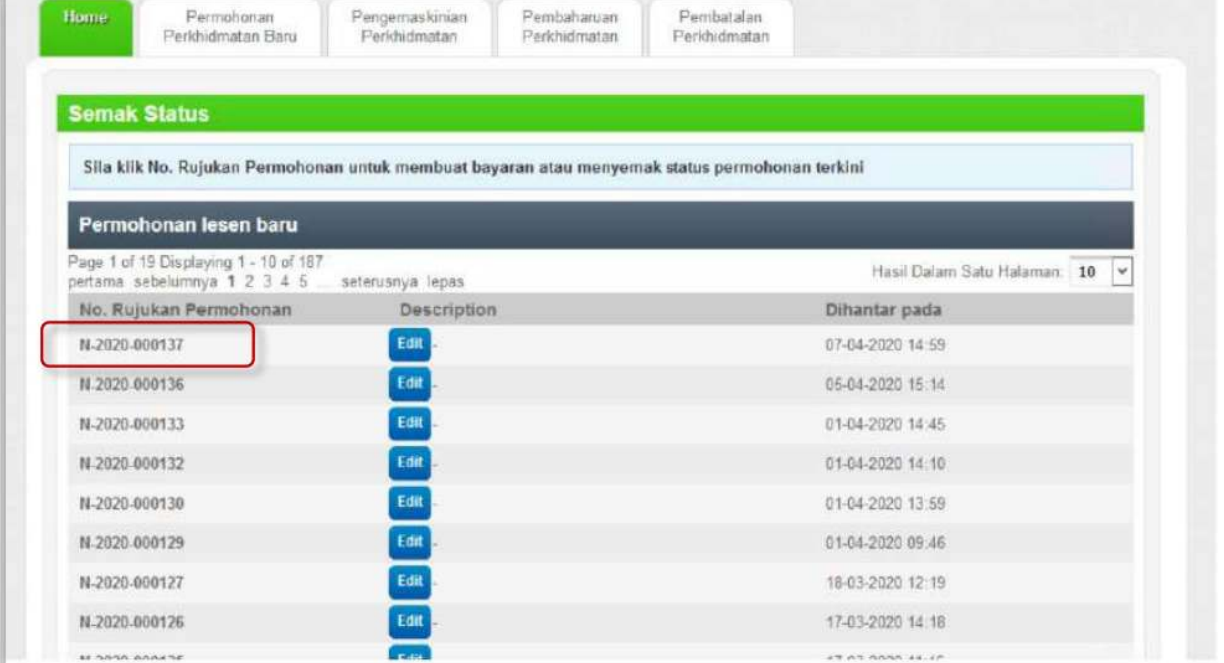

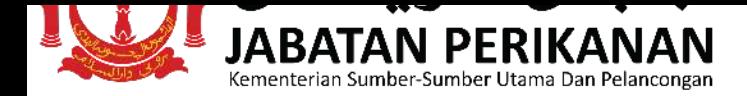

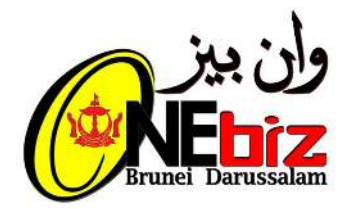

## **Untuk Maklumat Lebih Lanjut :**

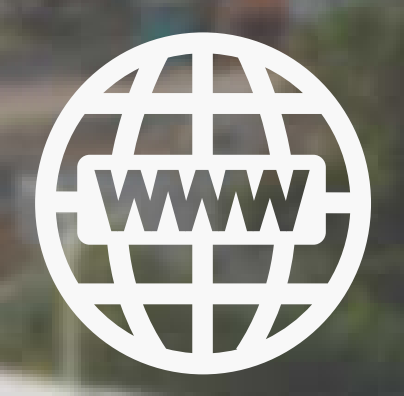

**www.fisheries.gov.bn**

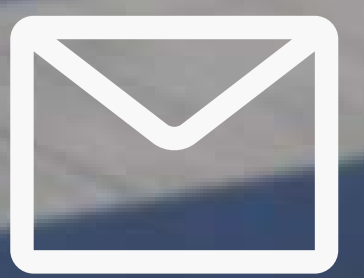

**info@@fisheries.gov.bn enquiry@fisheries.gov.bn**

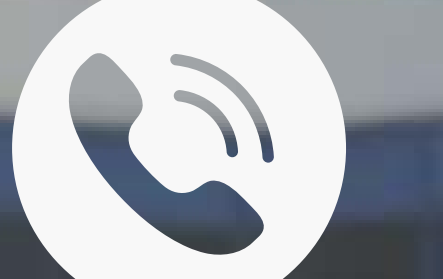

**+277 1453 (Kaunter Pelesenan)** 

f

## **Department of Fisheries**

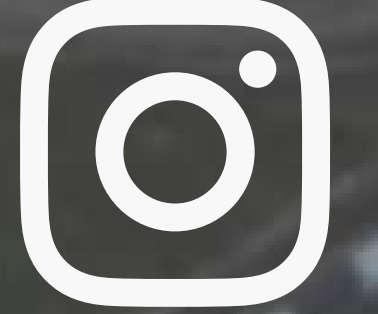

## **@jabatanperikanan.bn**